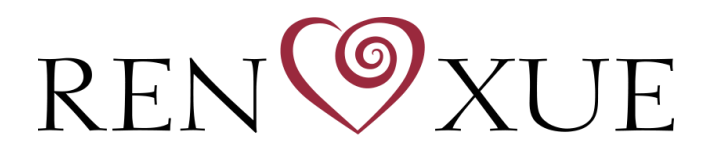

## **I N T E R N A T I O N A L**

If the calendar isn't displaying in your local time, please try this:.

- 1) Make sure that the computer's time zone is set correctly.
- 2) Reset browser settings:
	- **a) Chrome**

Click on the three dots in the top right corner and select 'Settings'

Click on 'Reset Settings'

Click on the arrow to the right of 'Restore settings to their original defaults'

Click 'Reset Settings'

Refresh the page with the calendar

**b) Firefox**

Click the three horizontal lines in the top-right corner and then click on "Help". ...

Click "More troubleshooting information". ...

When the "Troubleshooting Information" page opens, click on the "Refresh Firefox" button.

Confirm that you want to reset your browser settings.

Refresh the page with the calendar

## **c) Safari**

In the Safari menu, choose 'Preferences...'

Click the 'Privacy' button at the top of the new window that appears

Then click the 'Remove All Website Data' button

Refresh the page with the calendar

If you are still having issues, could you please reach out to Support at [events@renxueinternational.org](mailto:events@renxueinternational.org) and include what type of device (PC, Mac, Android, iOS) and browser you are using.